### **Пошаговая инструкция по оплате за детский сад в электронном виде на Портале госуслуг РТ**

#### *Для оплаты услуги заходим на сайт uslugi.tatarstan.ru*

#### **Шаг 1.**

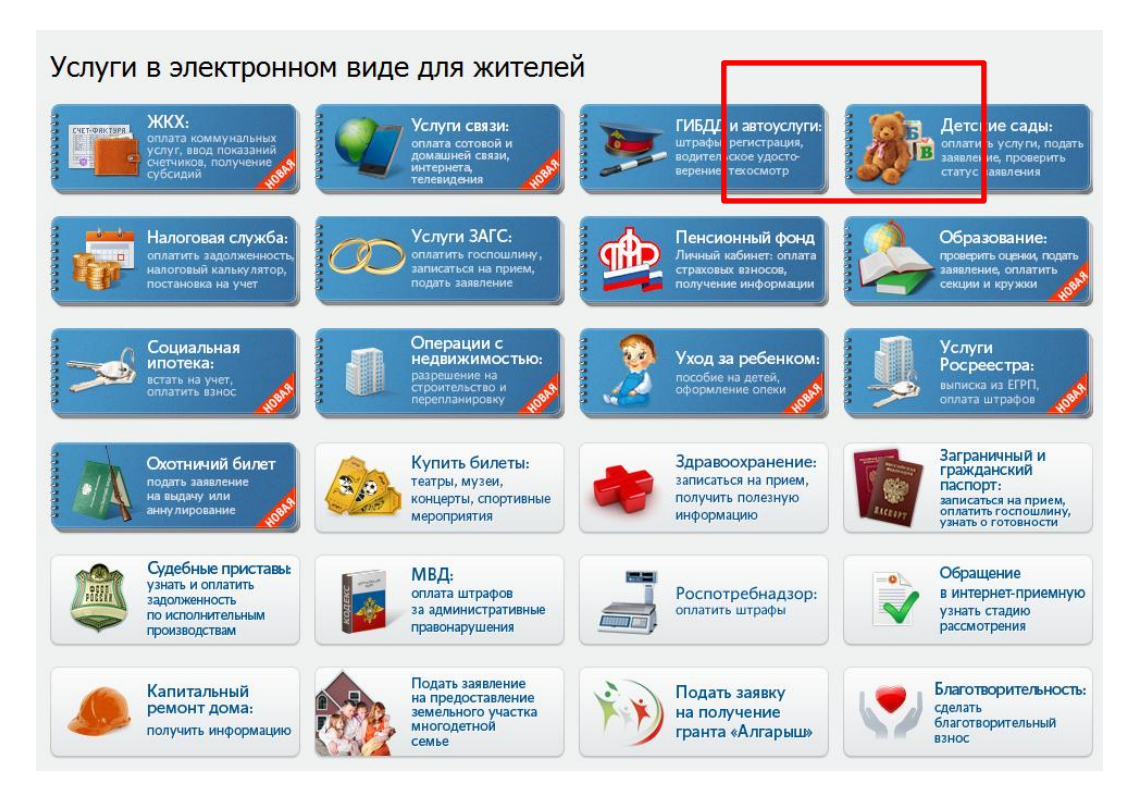

#### **Шаг 2.**

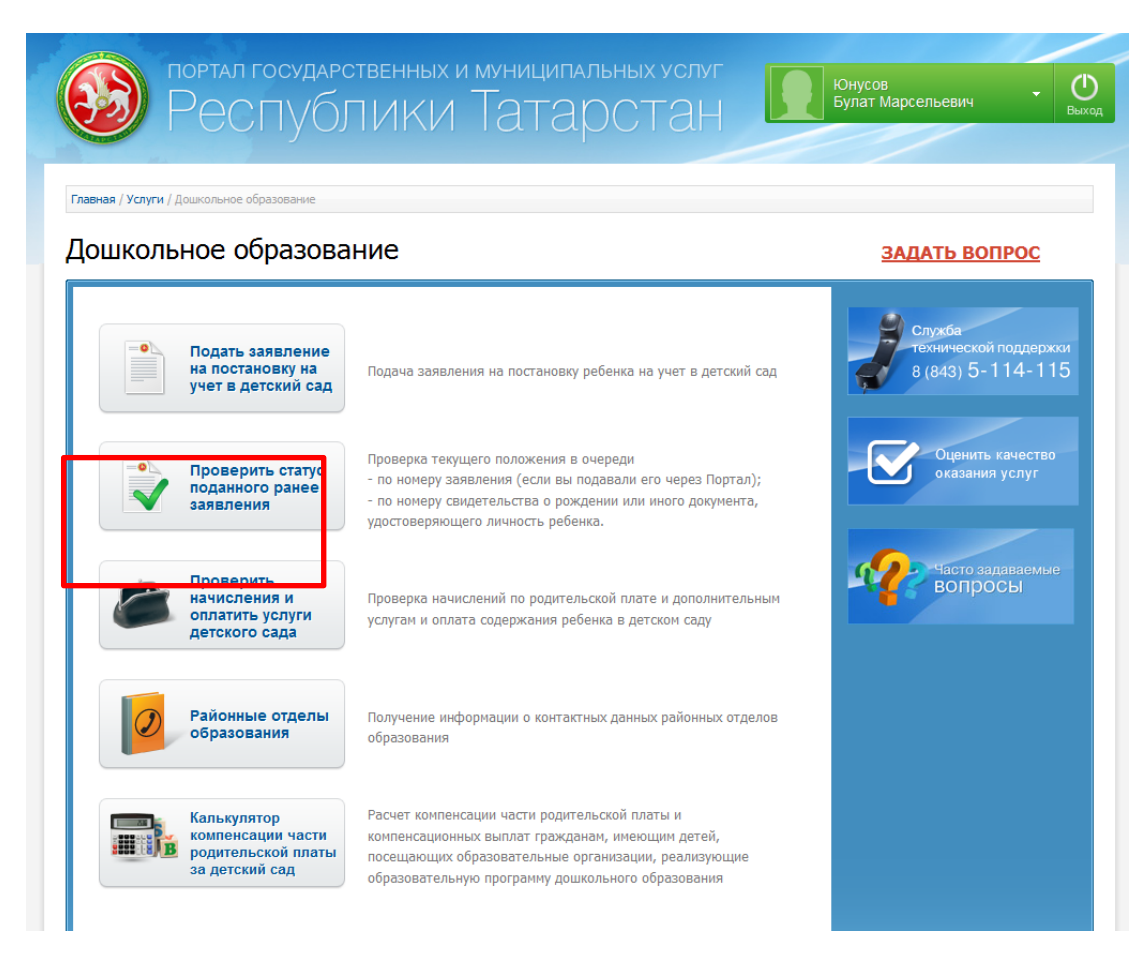

## **Шаг 3. Выбор муниципального образования РТ**

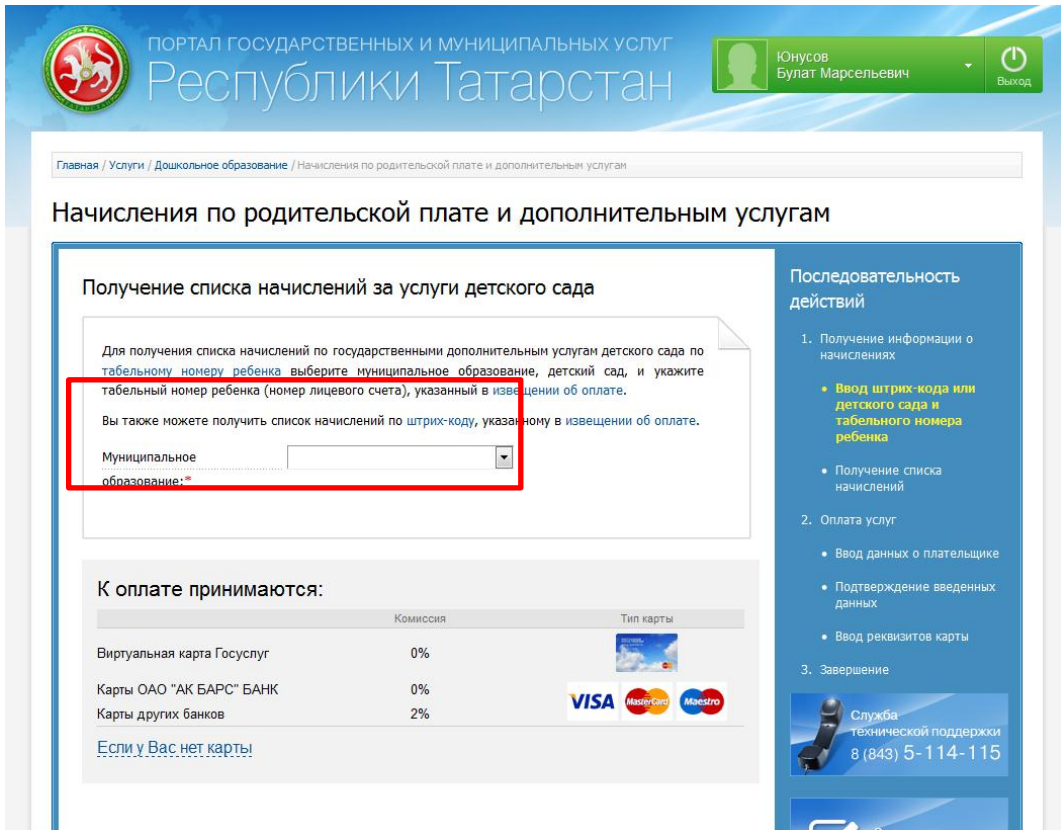

## **Шаг 4. Выбираем детский сад из раскрывающегося списка**

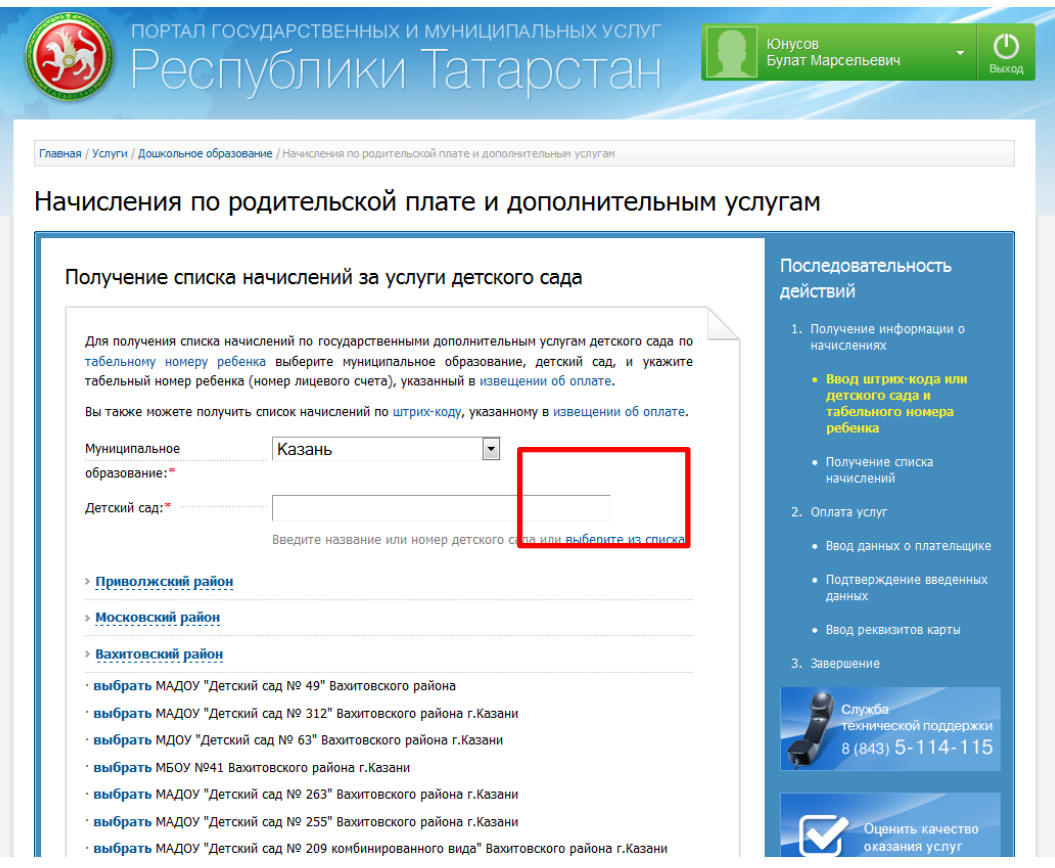

## **Шаг 5. Вводим табельный номер ребенка**

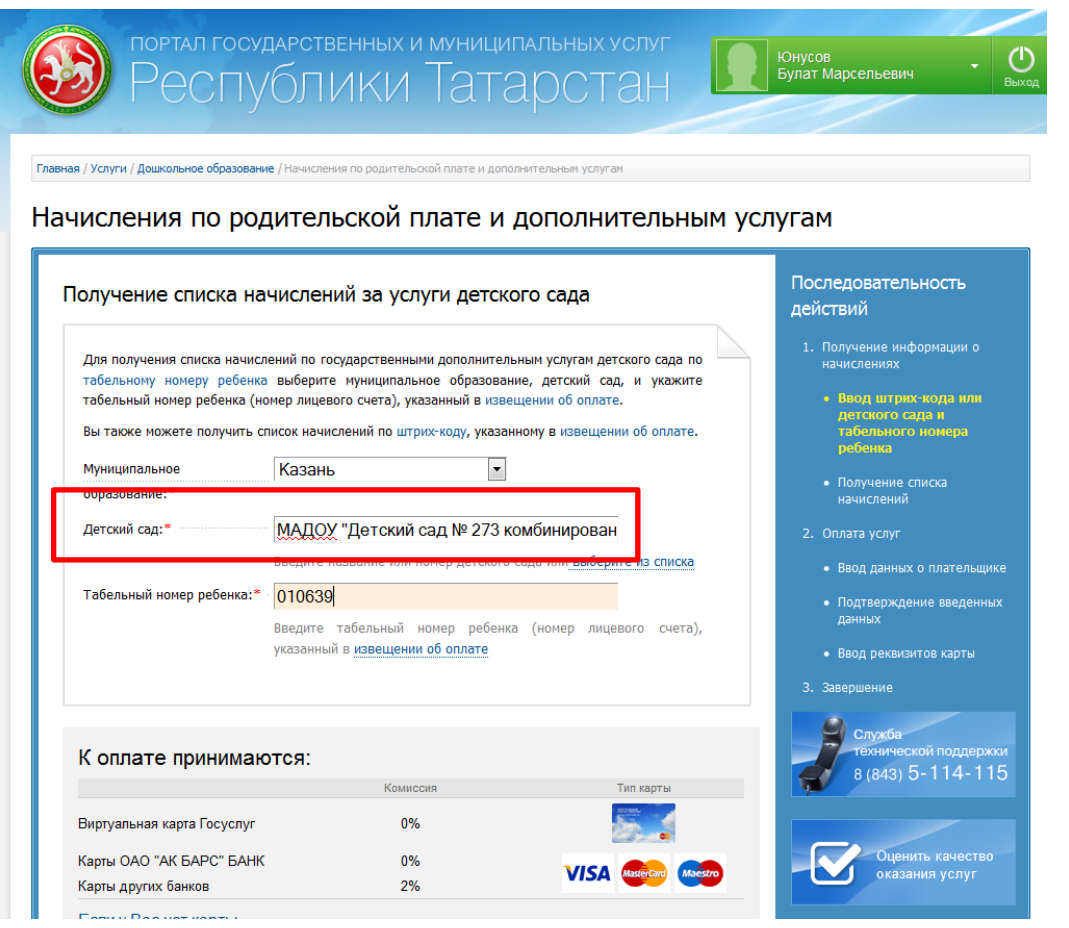

#### **Шаг 6. Выбираем тип услуги для оплаты и нажимаем «Оплатить»**

#### Начисления по родительской плате и дополнительным услугам

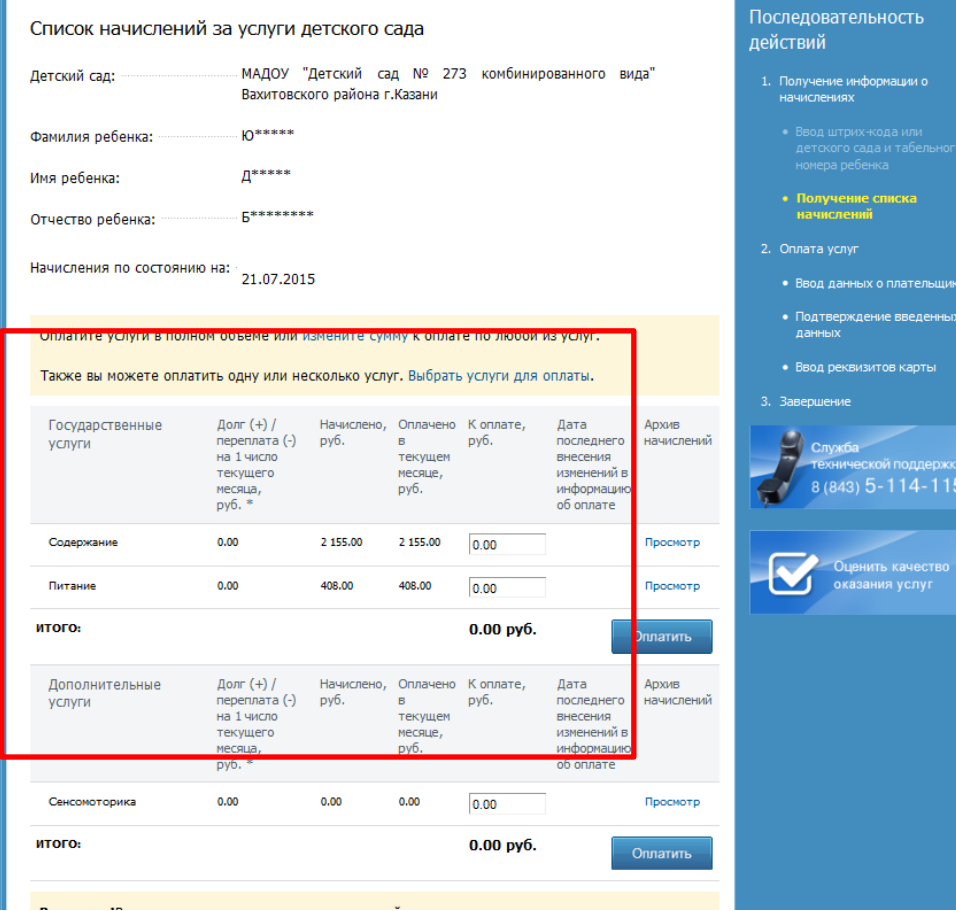

### **Шаг 7. Заполняем данные плательщика (поля со \* обязательны для заполнения), далее нажимаем «Продолжить»**

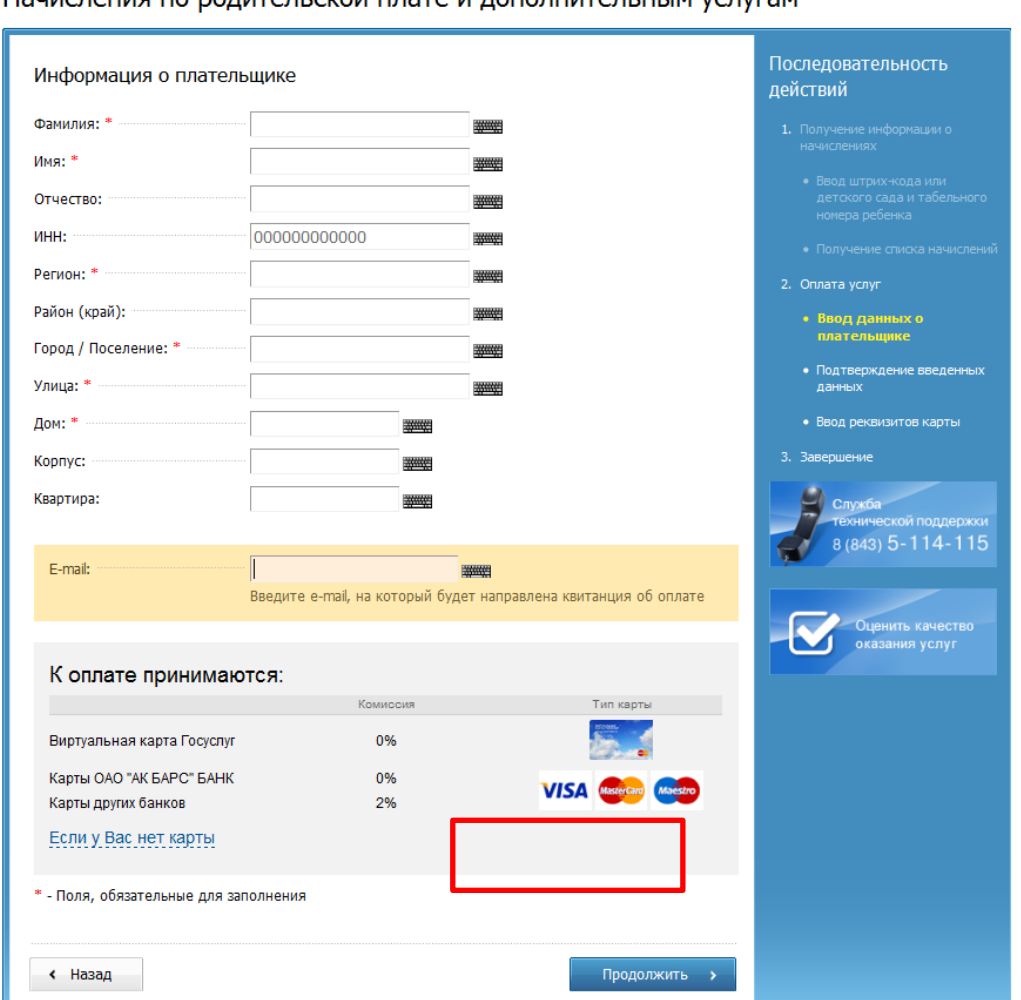

Начисления по родительской плате и дополнительным услугам

# **Шаг 8. В появившемся окне заполняем реквизиты банковской карты**

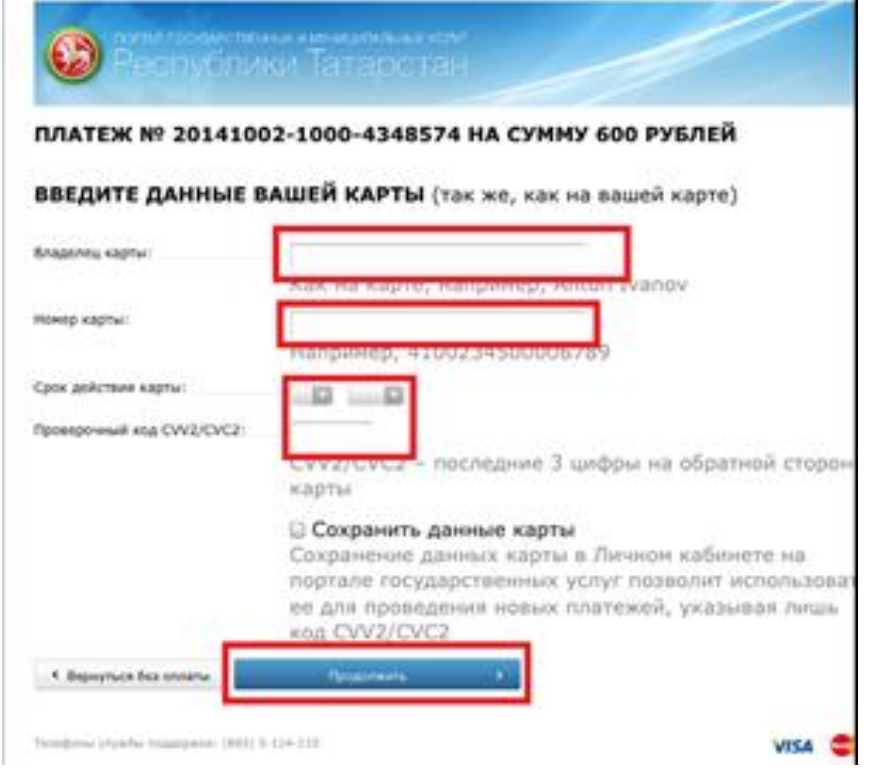

Шаг 9. Производим оплату (при использовании карты Ак барс банка и виртуальной карты Портала госуслуг РТ комиссия не взимается)

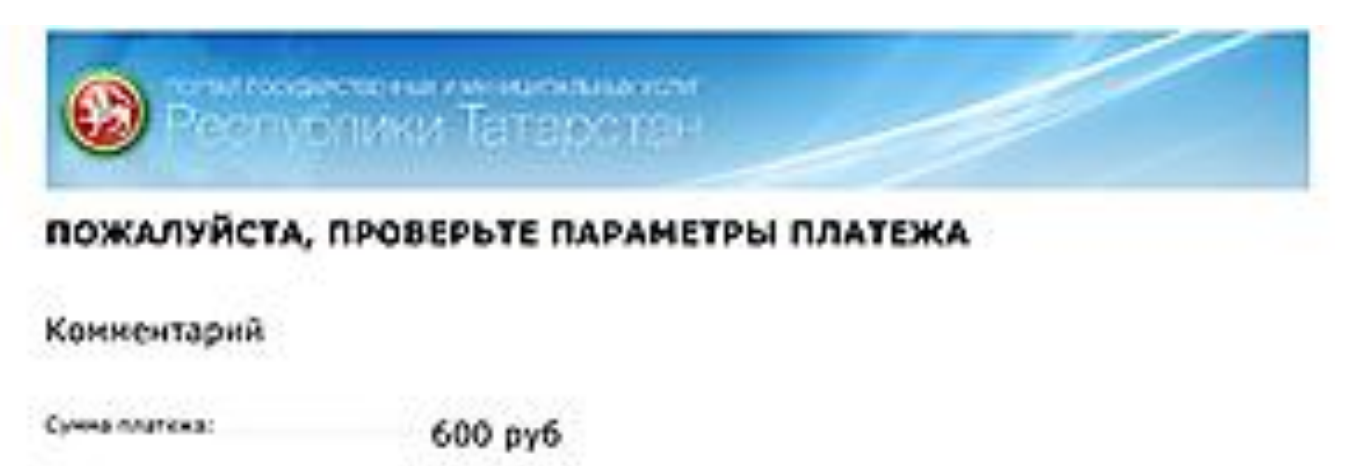

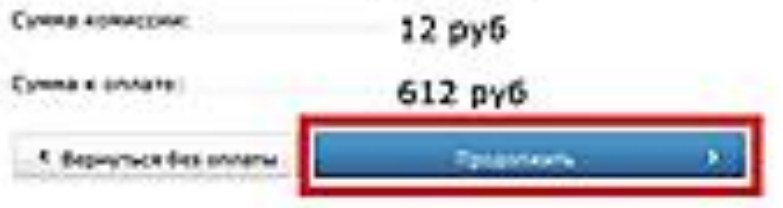

Threshow crystle maintenance (840) 5:318-175

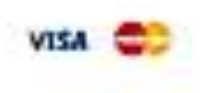